## *INSTRUCTIVO*

## *INCORPORACIÓN DE NORMAS LEGALES EN PEDIDOS DE CONTABILIZACIÓN PRESUPUESTARIOS QUE CONTENGAN LA ETAPA DEL GASTO "DEFINITIVO"*

**Objetivo:** Establecer los procedimientos para incorporar a los pedidos de contabilización presupuestarios (PCP) que contengan la etapa del gasto "definitivo" la "Norma Legal" que los respalda, en formato pdf, permitiendo la administración del mismo.

**Alcance:** Se puede incorporar la norma legal en archivo pdf, en todos los PCP confeccionados por la institución que estén en trámite.

**Nota:** Estas opciones están disponibles en el módulo de "Ejecución de Gastos Ejecutor" o "Ejecución de Gastos Rector", según corresponda.

## **Secuencia de la Operatoria:**

1- Ingrese al sistema de Ejecución de Gastos Ejecutor

2- Desde la opción de "**Compromisos Definitivos**" y "**Devengados**", y para aquellos PCP que involucren la etapa de Definitivo (Definitivo/ Definitivo-Preventivo/ Devengado-Definitivo/ Devengado-Definitivo-Preventivo) se incorpora el archivo pdf (norma legal). Se habilitan las opciones una vez que se guarda el PCP, tiene número asignado y mientras no esté terminado.

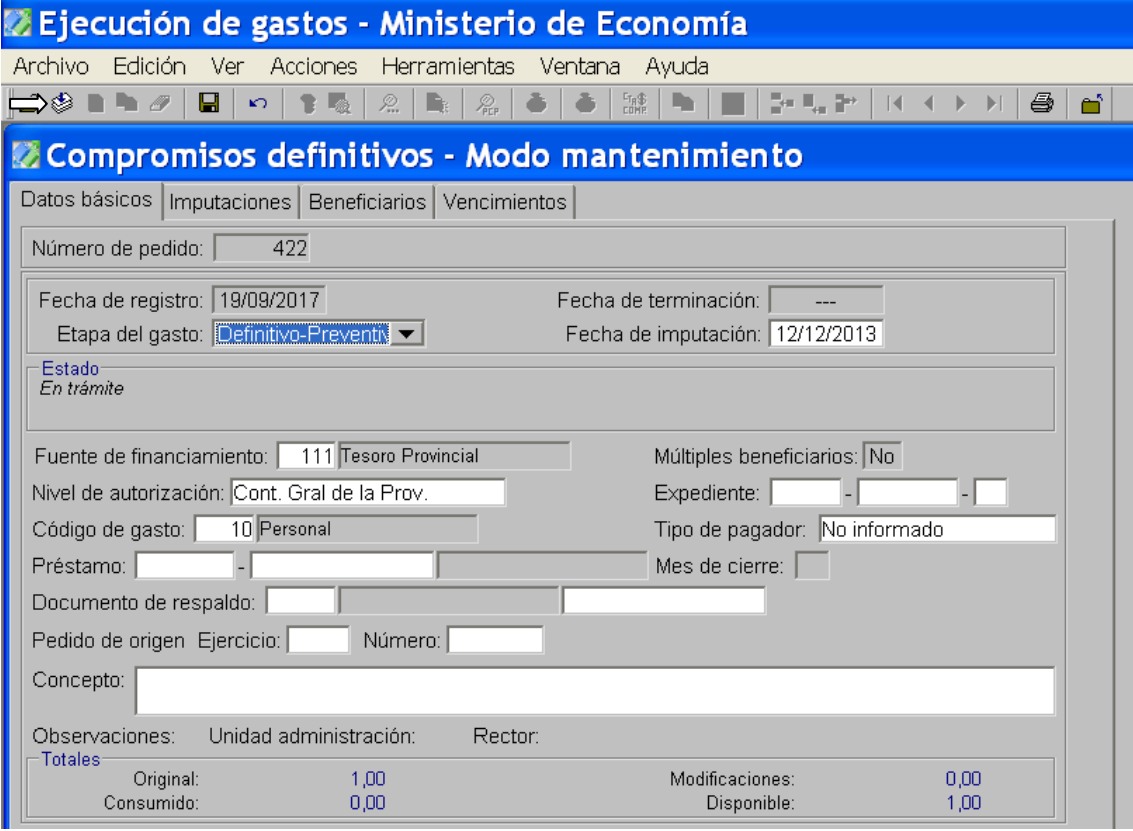

Para ello, realice click en el botón "Agregar PDF" o desde el submenú Acciones seleccionar la opción "Agregar norma legal-PDF". Se abre una ventana de explorador de Windows donde podemos buscar el archivo que necesitamos subir. Una vez seleccionado el archivo hacemos click en el botón "Abrir".

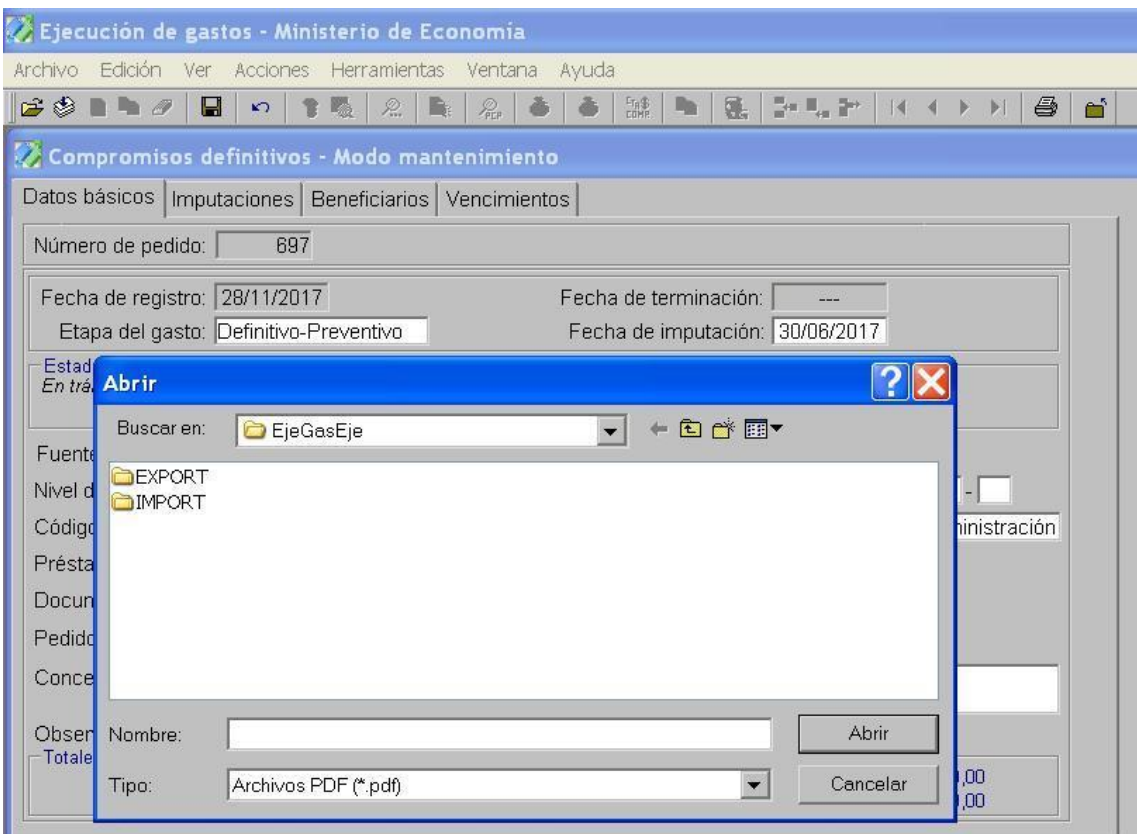

Incorporada la norma legal, se habilitan las siguientes opciones:

- $\bullet$ Consultar norma legal – PDF
- Reemplazar norma legal PDF  $\bullet$
- $\bullet$ Eliminar norma legal – PDF

**Nota:** No se realiza por sistema ningún control con respecto al contenido del documento .pdf que se asocie al PCP y el concepto del mismo.

3- Si el PCP está terminado y pendiente de autorización interna se debe acceder a la opción "**Vinculación de pdf de Norma Legal de PCP**" que se encuentra dentro de las opciones de tratamiento de los PCP, para incorporar o administrar el pdf de la norma legal.

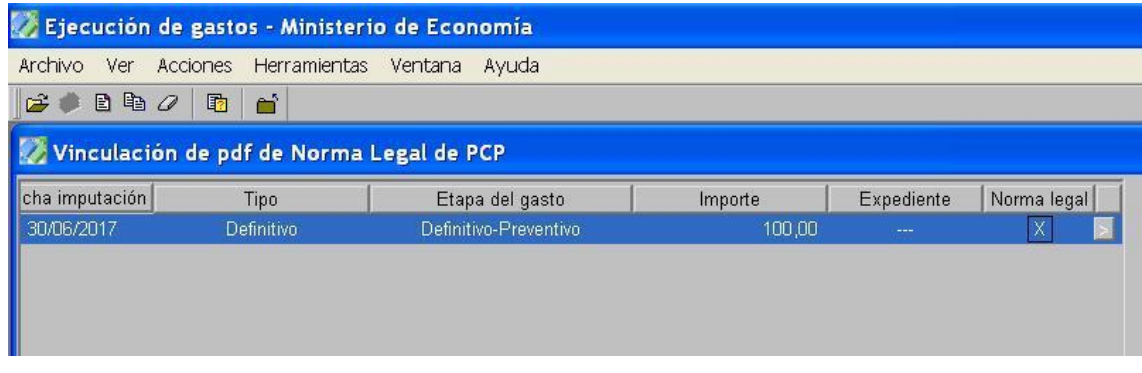

Al ingresar en la opción, muestra todos los PCP que están terminados pendientes de autorización interna.

Por cada PCP seleccionado se habilitará la posibilidad de vincular un documento pdf mediante la opción "Agregar norma legal – PDF" ó bien consultar, reemplazar o eliminar la vinculación de un documento pdf, según el PCP tenga o no asociado algún documento, respectivamente.

**Nota:** No se realiza ningún control por sistema con respecto al contenido del documento .pdf que se asocie al PCP y el concepto del mismo.

4- Desde la opción "**Autorización interna de PCP**" (Módulo Gastos Ejecutor) e "**Intervención de PCP** – Contaduría General de la Provincia" (Módulo Gastos Rector) se visualiza una columna "Norma Legal relacionada" que tiene como valores posibles ">" o "en blanco" dependiendo de la existencia o no de un documento relacionado. En caso de existir el documento, se habilita la posibilidad de consultar el mismo.

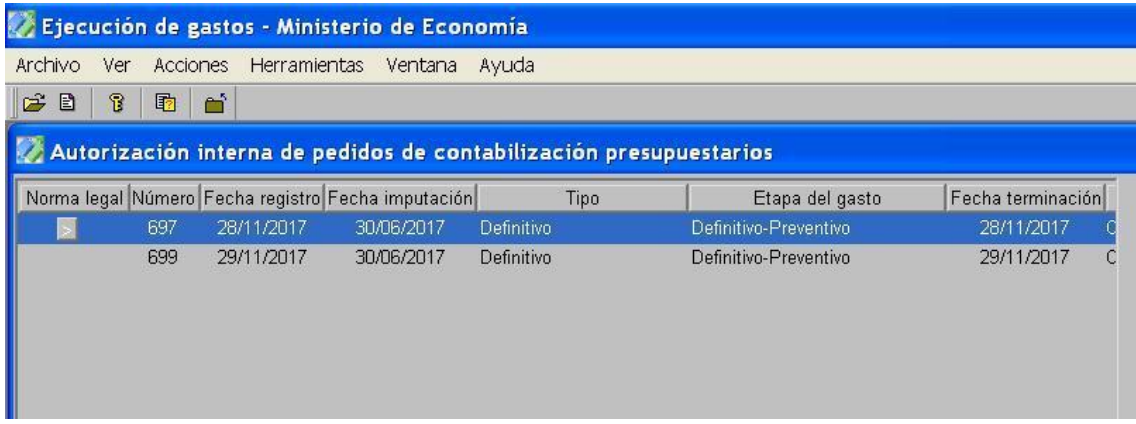

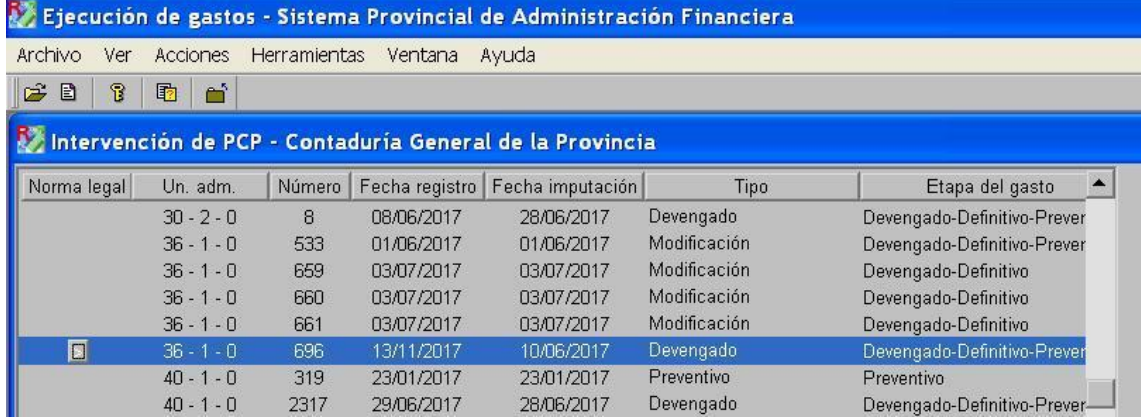

**Nota:** No es factible agregar PDF de norma legal en estas instancias, por lo cual, en caso de desear incorporar el archivo de la norma legal, se deberá volver atrás la autorización interna y la intervención rector en caso de corresponder.

## **Consulta de Pedidos de Contabilización Presupuestarios**

Se adapta la consulta agregando un nuevo criterio: "*Existe PDF de Norma Legal asociada*" en la pestaña de Datos Básicos, que le brinda al usuario la posibilidad de incluir criterios de búsqueda sobre dicho documento, con los siguientes valores posibles:

- "S" SI  $\bullet$
- $\bullet$  "N" No
- "I" Indistinto

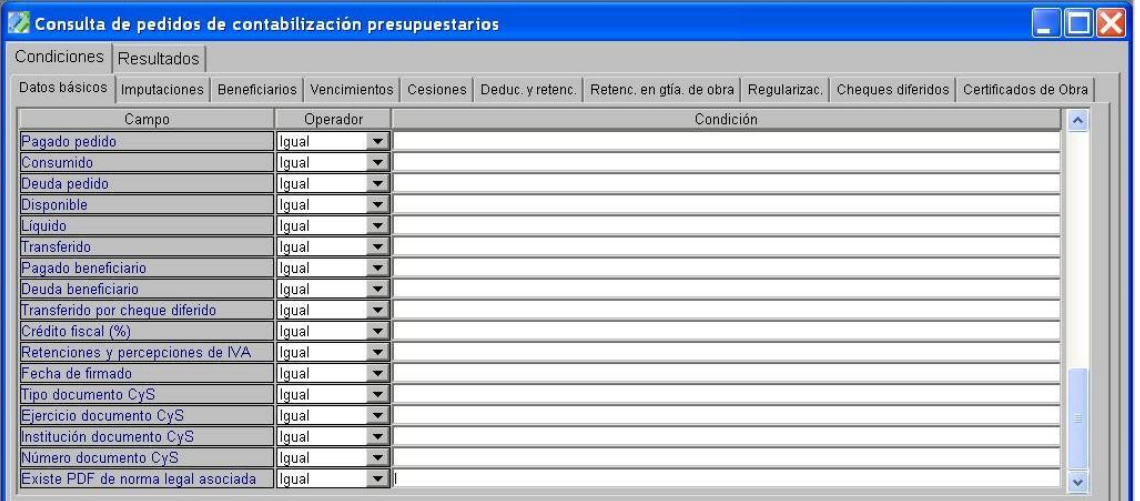